## **Creating Restrictions**

To create a Restriction using **Property Restriction** on the **Concept Modeling** diagram palette or on the smart manipulator toolbar

- 1. Do one of the following
	- On the **Concept Modeling** diagram palette, select **Property Restriction** as shown in the figure below.

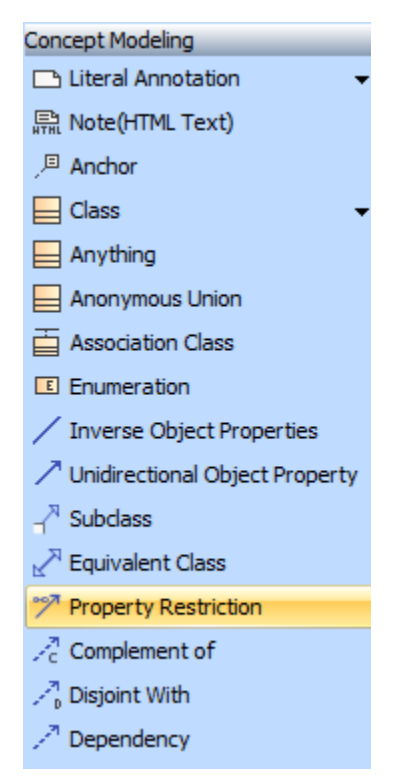

Select an element in the diagram, (e.g., Class). When the smart manipulator toolbar appears, select the **Property Restriction**  $\bullet$ button.

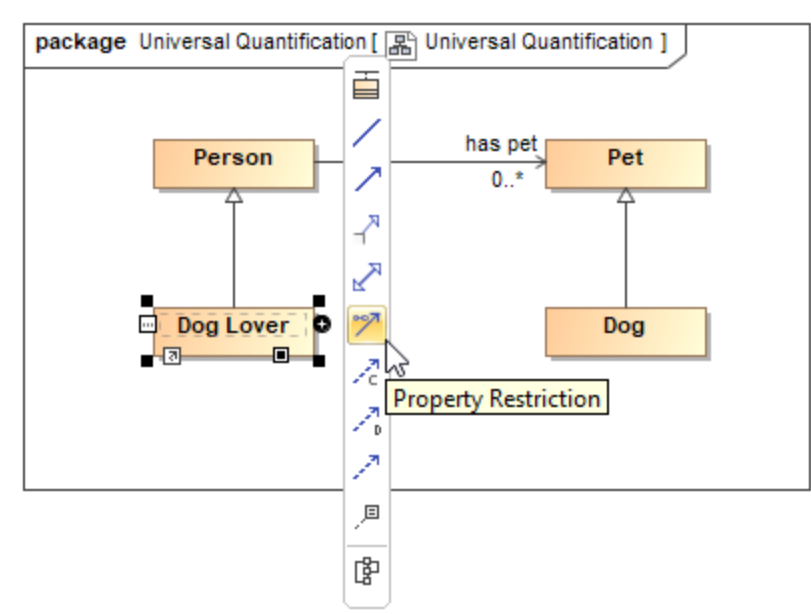

2. Point to an element, (e.g., Dog Lover Class), and select it while dragging the arrow line to another element on which you want to create the Restriction.

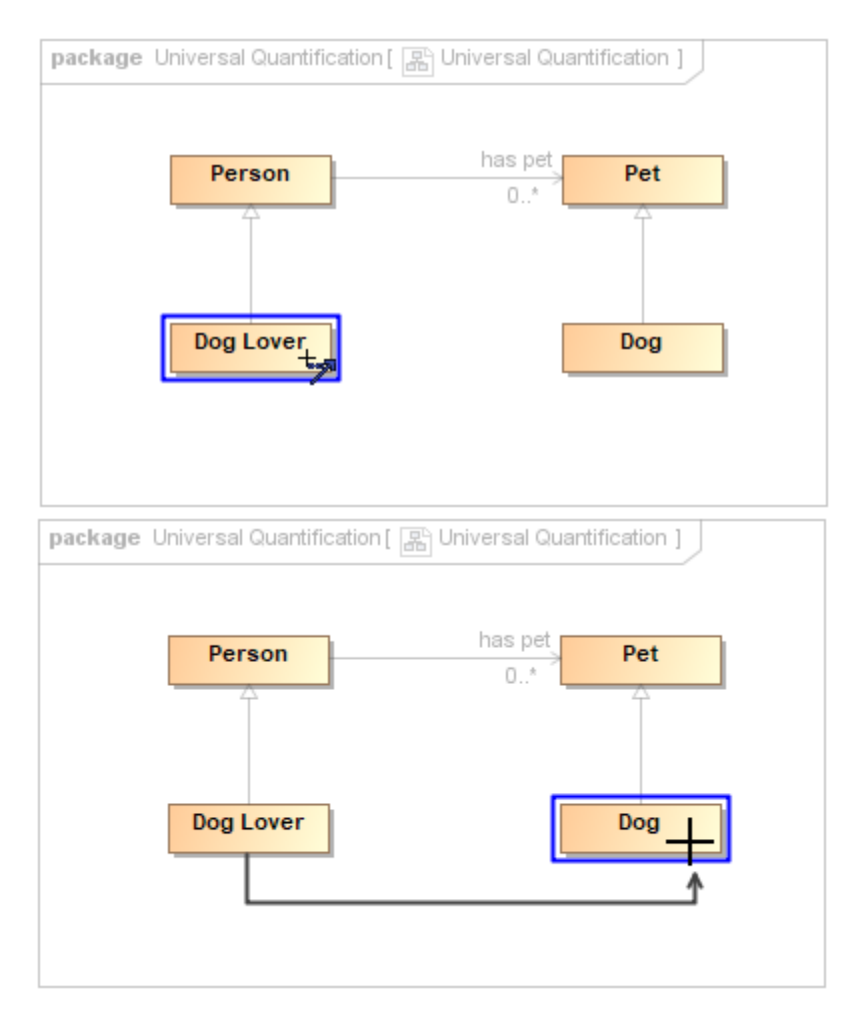

3. The **Edit the restriction** dialog will open automatically to configure and create the Restriction. [Edit the settings in the](https://docs.nomagic.com/display/CCM190SP4/Editing+Restrictions) **Edit the restriction** dialog, [starting from Step 2](https://docs.nomagic.com/display/CCM190SP4/Editing+Restrictions).

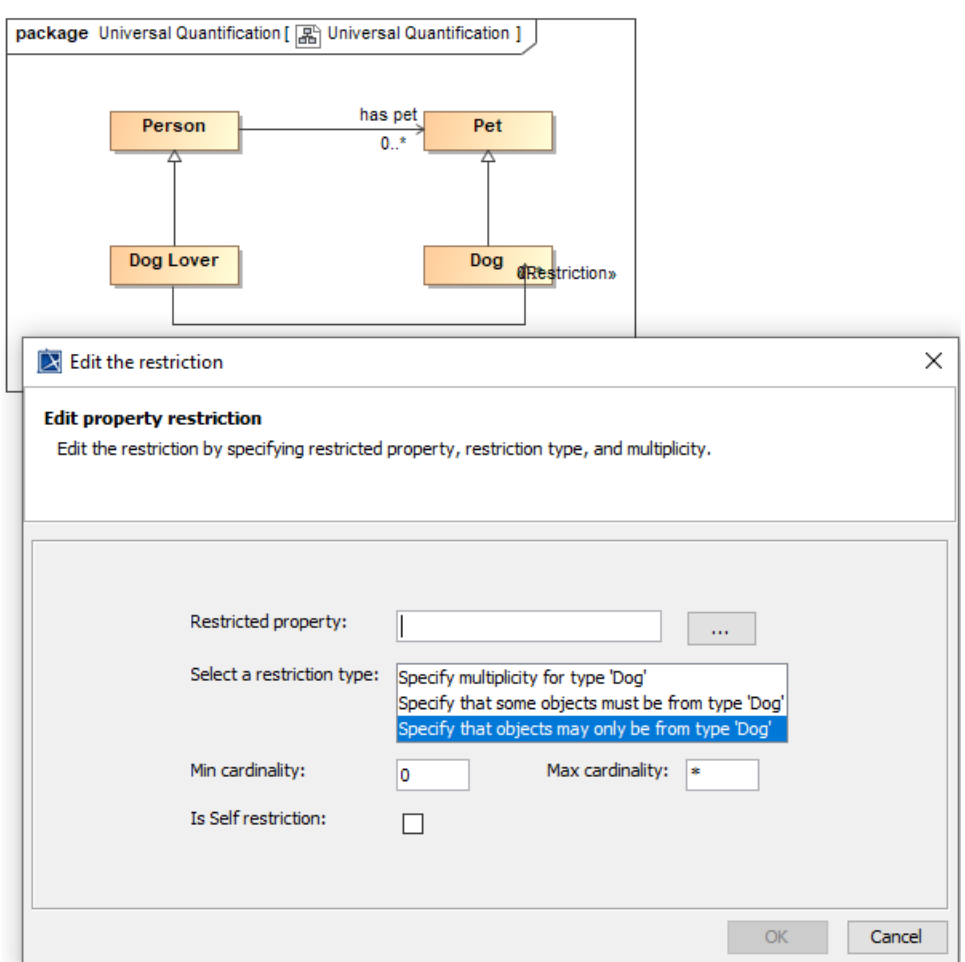

4. Click **OK**. The Restriction will be created.

## To create a universal quantification constraint

1. Drag and drop a property to be redefined (e.g., has from Person) onto a redefining property (e.g., has from Dog Lover).

Δ Note property is owned by the class at the opposite end of the association.

- The target can have the same name as the source, or can be unnamed.
- The newly redefined property's multiplicity is adjusted to conform to the multiplicity of the dragged, redefined property.

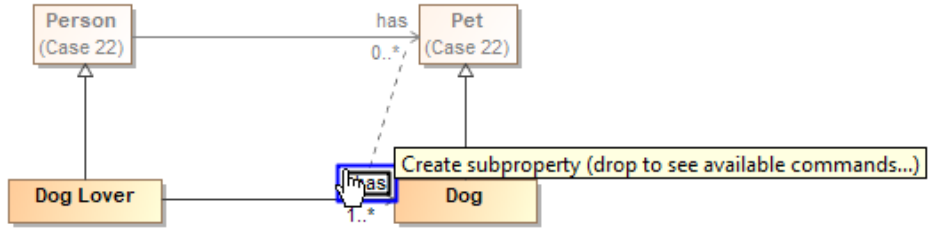

Dragging the property to be redefined to the redefining property.

2. Select **Specify that objects may only be from type '{}'**.

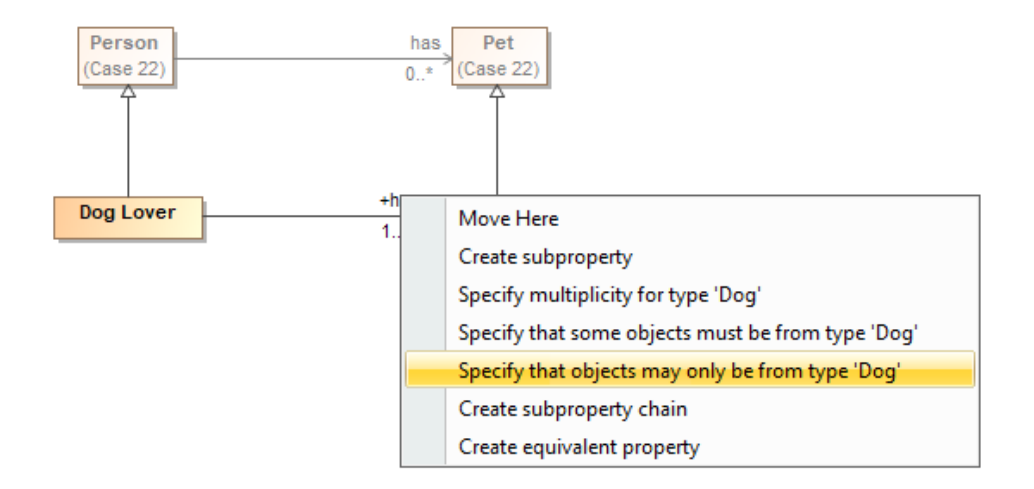

The "Specify that objects may only be from type 'Dog'" shortcut menu.

3. The universal quantification constraint will be created.

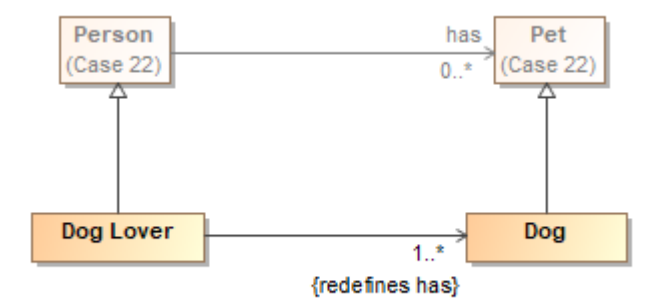

The created, redefined universal quantification constraint.

## To create an existential quantification constraint

Δ

1. Drag and drop a property you want to subset (e.g., has from Person) onto the cardinality of the property that will subset another property (e.g., unn amed from Dog Caretaker).

Note<sub>ne</sub> target can have the same name as the source, or can be unnamed.

• The resulting subsetting property's multiplicity is adjusted to conform to the dragged, subsetted property, and to have a minimum

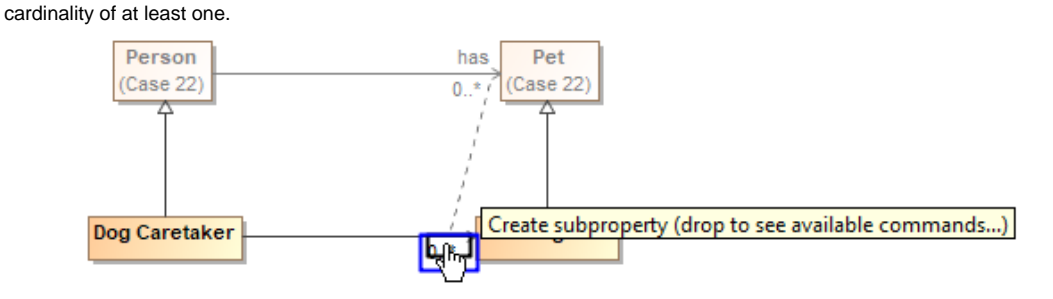

Dragging the property onto a cardinality of another property to create an existential quantification constraint.

2. Do one of the following

- Select **Specify multiplicity for type '{}'** to specify the lower value of multiplicity of 2 or more.
- Select **Specify that some objects must be from type '{}'** to specify the lower value of multiplicity of 1.

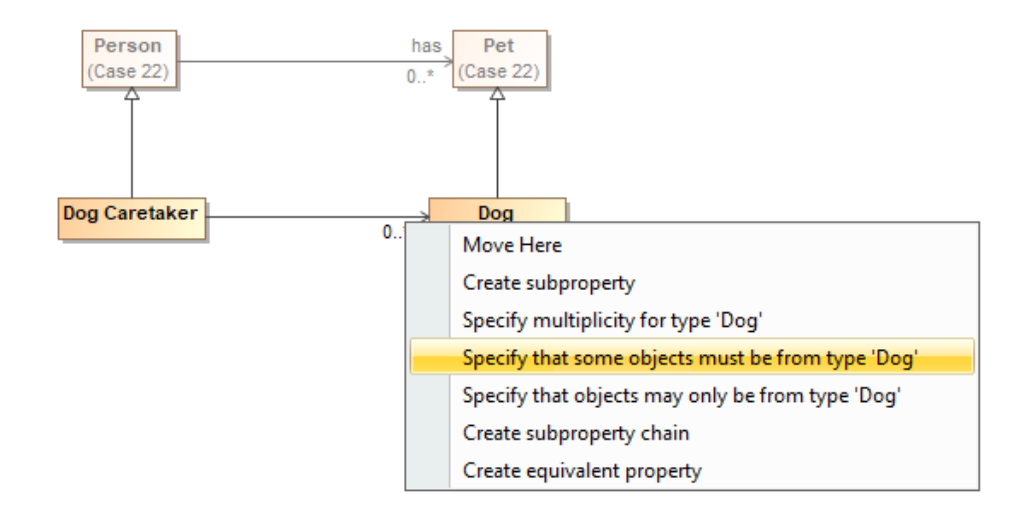

The "Specify multiplicity for type 'Dog'" and "Specify that some objects must be from type 'Dog'" commands.

3. The existential quantification constraint will be created.

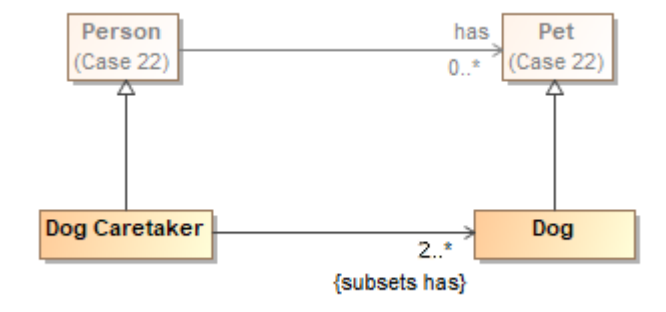

The created existential quantification constraint as subset with the lower value of multiplicity of 2 or more when selecting the "Specify multiplicity for type 'Dog'" command.

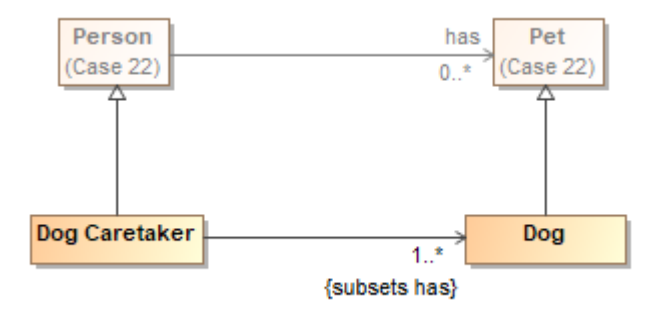

The created existential quantification constraint as subset with the lower value of multiplicity of 1 when selecting the "Specify that some objects must be from type 'Dog'" command.

## **Related pages**

- [Usage](https://docs.nomagic.com/display/CCM190SP4/Usage)
- [Working with restrictions](https://docs.nomagic.com/display/CCM190SP4/Working+with+restrictions)
- [Editing Restrictions](https://docs.nomagic.com/display/CCM190SP4/Editing+Restrictions)
- [Removing Restrictions](https://docs.nomagic.com/display/CCM190SP4/Removing+Restrictions)